### CFS Data Warehouse Training: Manage My Budget

Presented by University Budget Office

## Table of Contents

- Purpose
- Logging in
- Setting default
- Helpful Hints for Selecting Filters
- Selecting Filters
- Changing Column Headers
- Subtotaling Columns
- Set Up Customizations
- Update a Saved Customization

## Purpose

• To guide users on best practices for running a standard report using the "Manage My Budget as of Period" tab in the Financial Reporting Dashboard of CFS Data Warehouse

**The California State University** Business Intelligence / Data Warehouse

**Financial Reporting** 

**Manage My Budget as of Period** Financial Summary As of Period Financial Summary Between Periods Home **Financial Summary by Year Trial Balance** Inception to Date Reports Cash **Fund Balance** Performance Report As of Period

# Logging into Data Warehouse

- Visit the University Budget Office's website at [www.csuchico.edu/bud](http://www.csuchio.edu/bud)
- Click on the "Date Warehouse Log-In" Button
- Once you're on the CSYOU page click on the "CFS Data Warehouse" Button
- You'll then use your Chico State credentials to log-in

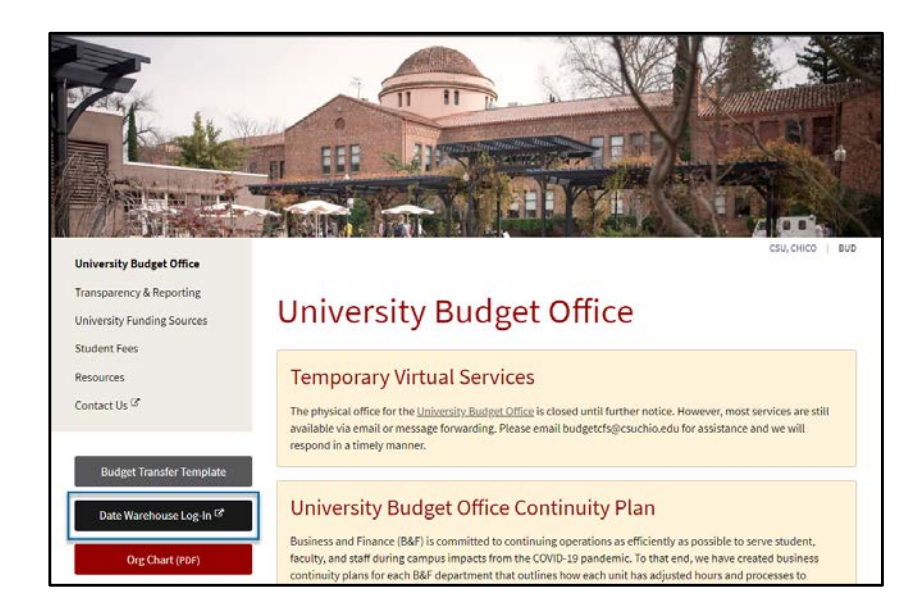

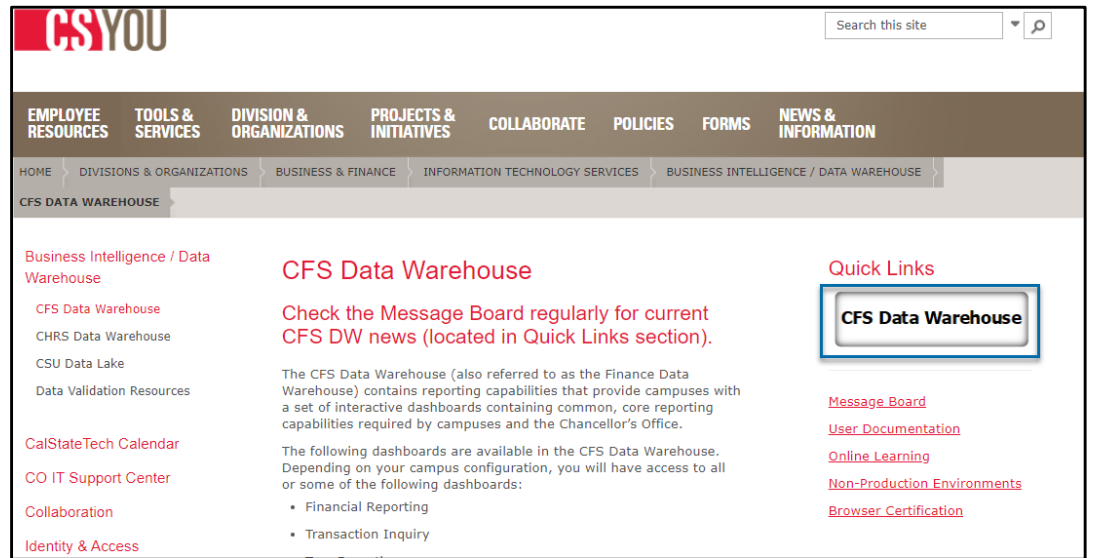

## Setting Defaults

### **Date Warehouse Home Page 19 | Dashboards**

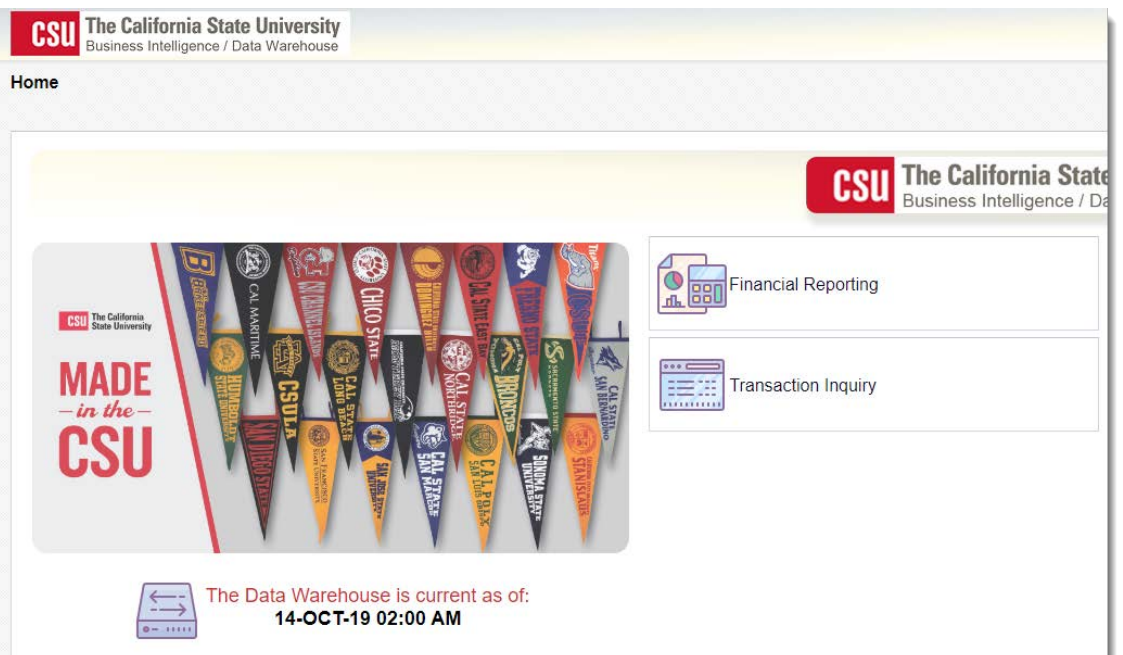

- **Financial Reporting** is the dashboard for running Account Balance reports
- **Transaction Inquiry** is the dashboard for Transactional reports
- $\triangleright$  This power point focuses on running a report within the "Financial Reporting" dashboard
- $\triangleright$  Click on "Financial Reporting"

### Setting default

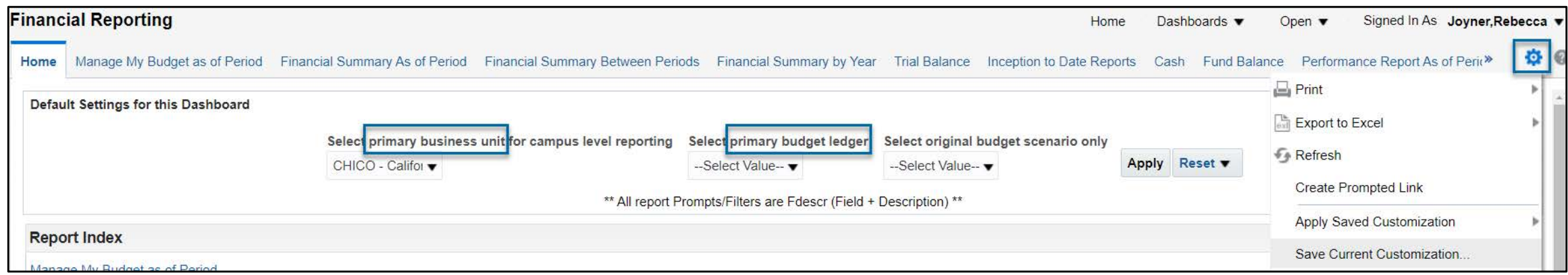

- **Primary Business Unit -** Chico
- **Primary Budget ledger –** Budgets
- Select the setting wheel in the top right corner
- Click on **Save Current Customization**

## Setting default

### **How To:**

- Name Default
- Check the "Make this my default for this page
- Click ok

### **Example**

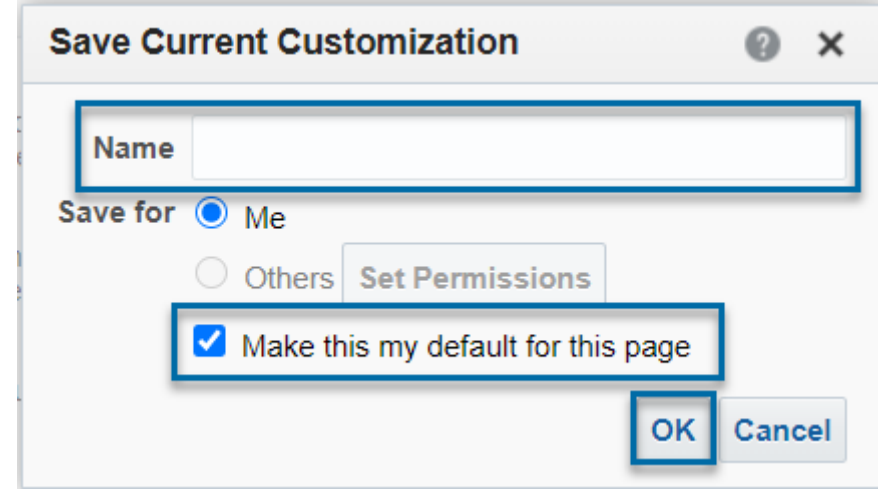

## Helpful Hints for Selecting Filters

### **Example: "As of Period" How To:**

#### **Financial Reporting**

Home

Manage My Budget as of Period | Financial Summary As of Period | Financial Summary Between Periods

Report Filters

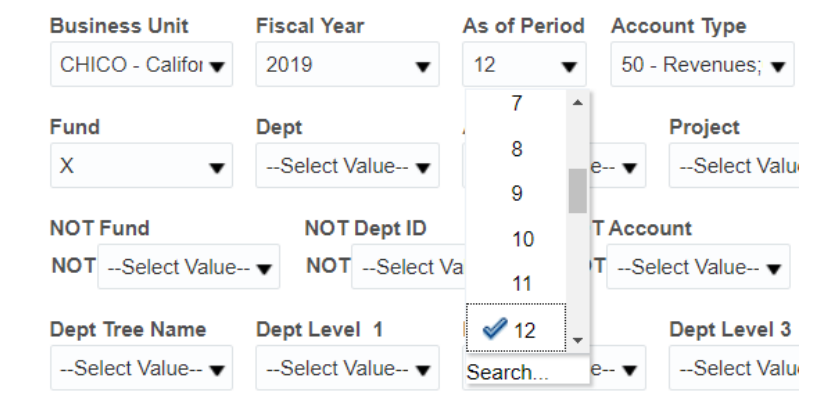

Report selections can be set using the drop-down arrow and select the value from the list provided

Common Examples:

- Fund
- As of Period
- Account Type
- Dept Tree Name Dept Tree Name
- $\overline{\phantom{a}}$ • Not Acct Cat

## Helpful Hints for Advance Filter Search

### **How To:**

- Some filters have many values to scroll through in the list provided
- Instead, hit the More/Search…

### **Example: "Dept"**

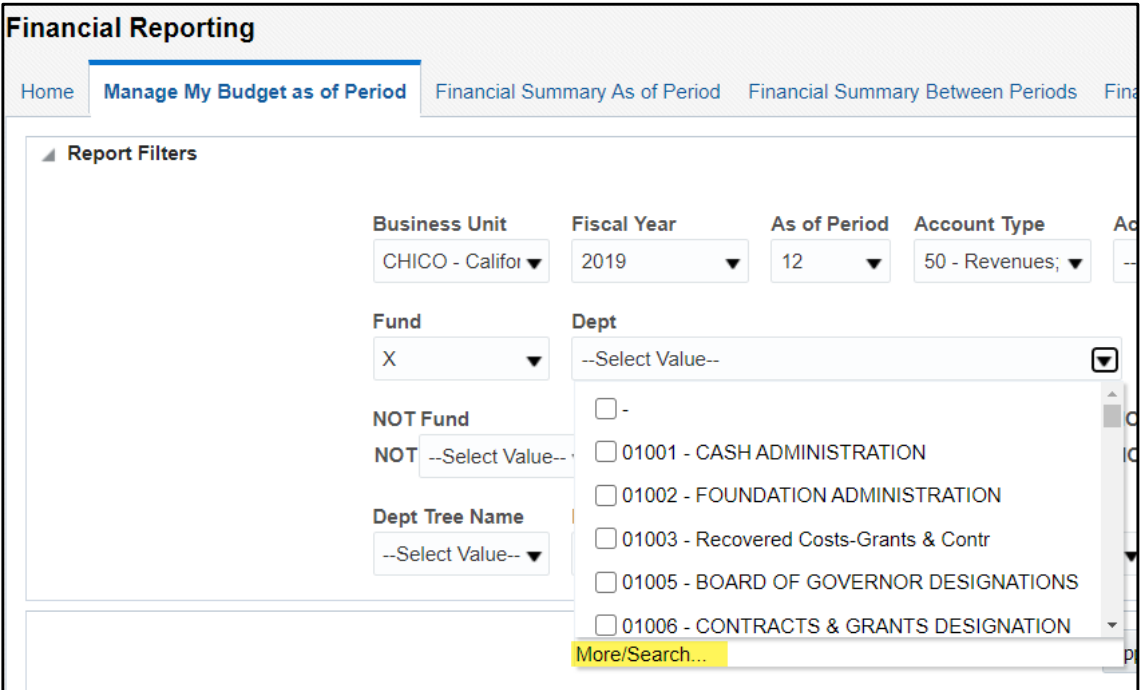

## Helpful Hints for Advance Filter Search

#### **How to:**

- After hitting "More/Search..." a new box will pop up
- If **Match Case** is checked then you'll want to pay attention to when a letter is capitalized or not
- By unchecking **Match Case**, you will not have to worry about capitalizing when searching by description
- **Name** can also be changed from **Starts** to **Contains** for different searching needs

#### **Example**

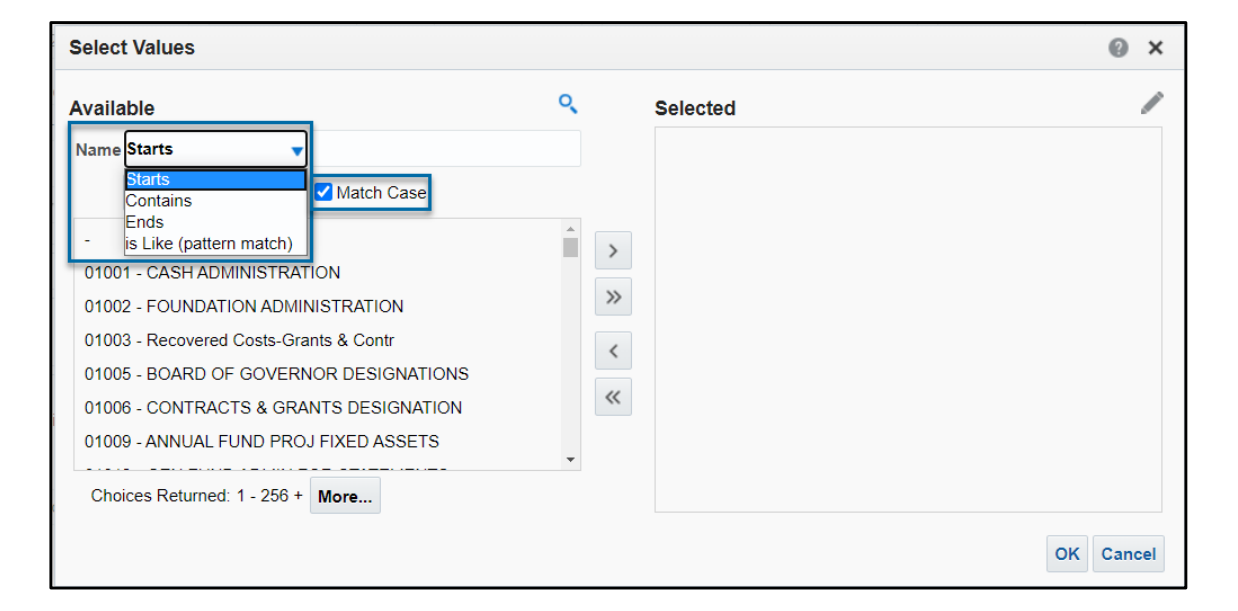

## Helpful Hints for Advance Filter Search

### **How To:**

- Enter your DeptID and hit enter
- Select your DeptID from the list that populates
- Hit the arrow button to move your DeptID to the right-side box

### **Example: "Dept"**

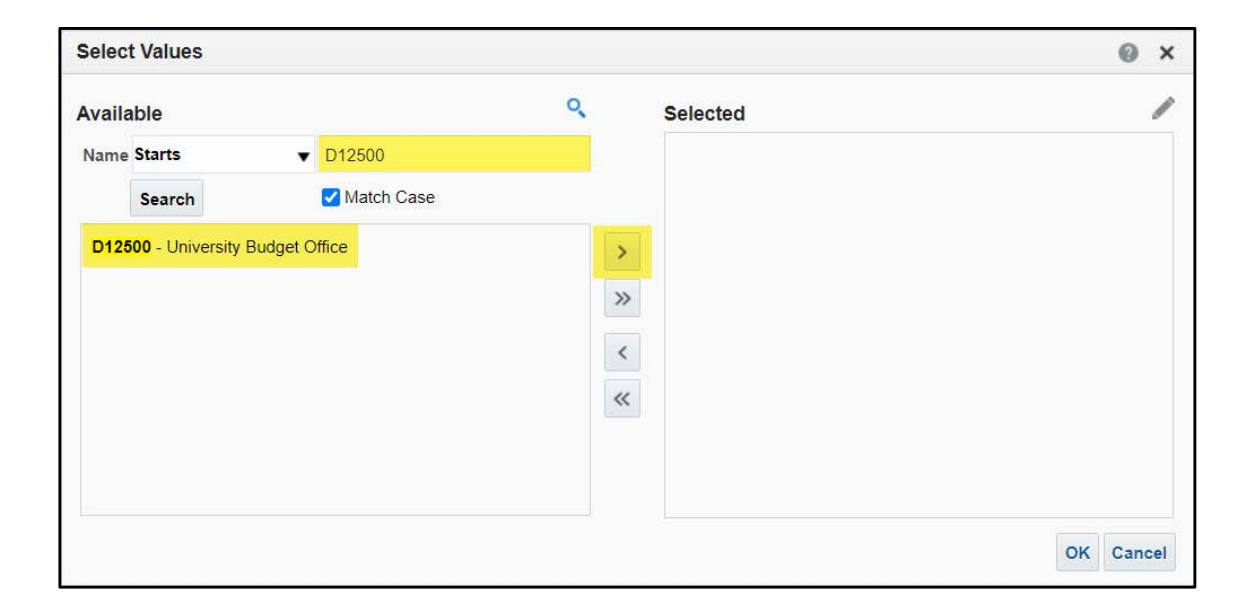

• These are the basic filters that you'll want to include when running a standard report

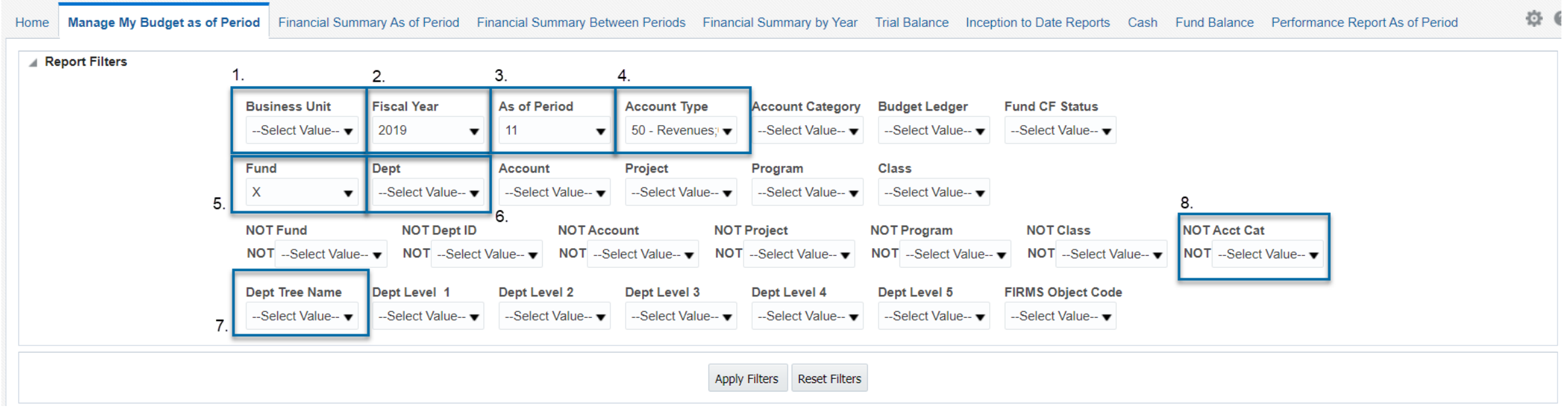

1. Business Unit – Select "CHICO – California State Univ, Chico"

 $\triangleright$  This should already be populated but be sure to double check

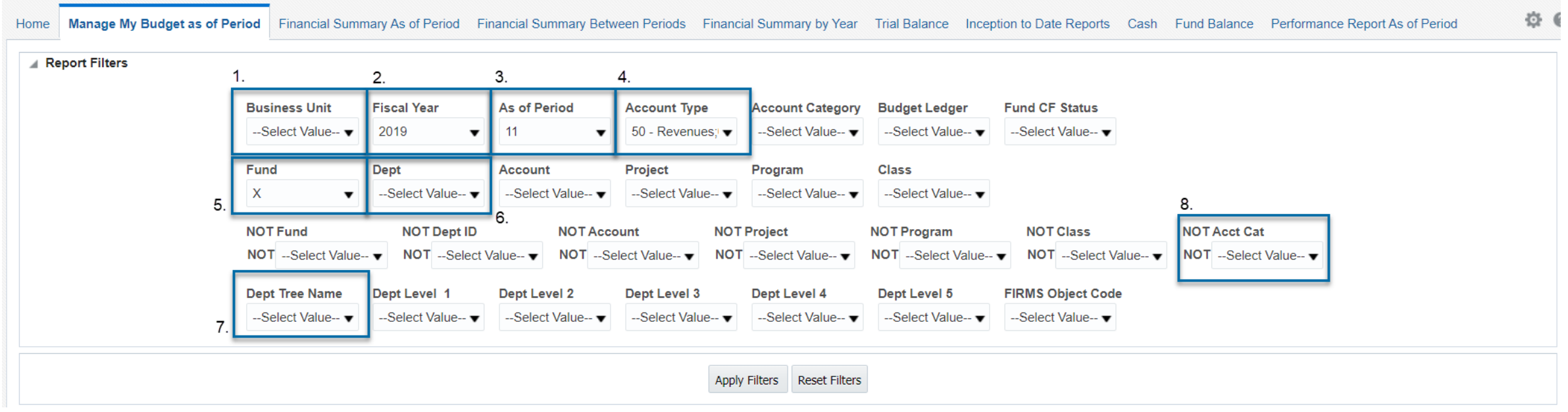

### 2. Fiscal Year – Select "2019" for fiscal year 2019-2020

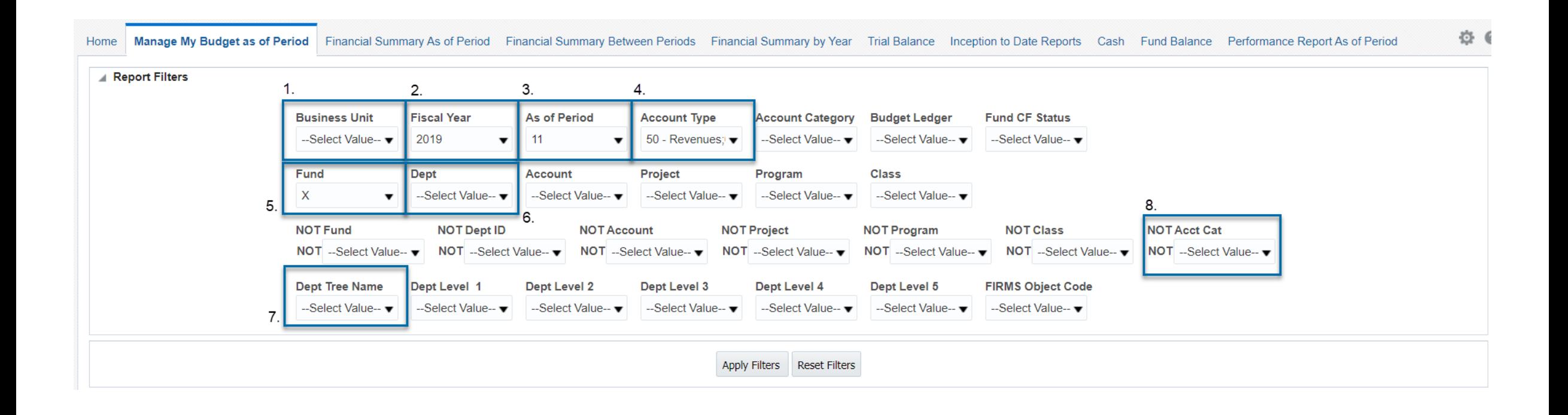

### 3. As of Period – Select "12" to view all posted months

 $\triangleright$  Selecting period 12 is enabling your customization to be a current to date report anytime you run it, you can however choose whichever period you would like to limit the report to.

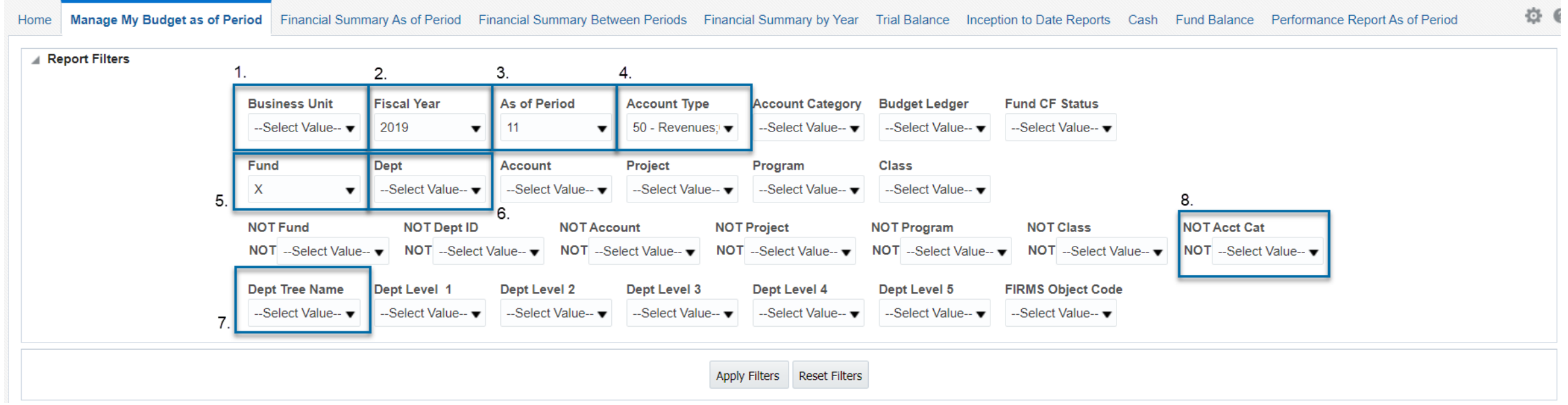

### 4. Account Type – Select "50 – Revenues and 60 - Expenditures"  $\triangleright$  These should already be populated but be sure to double check

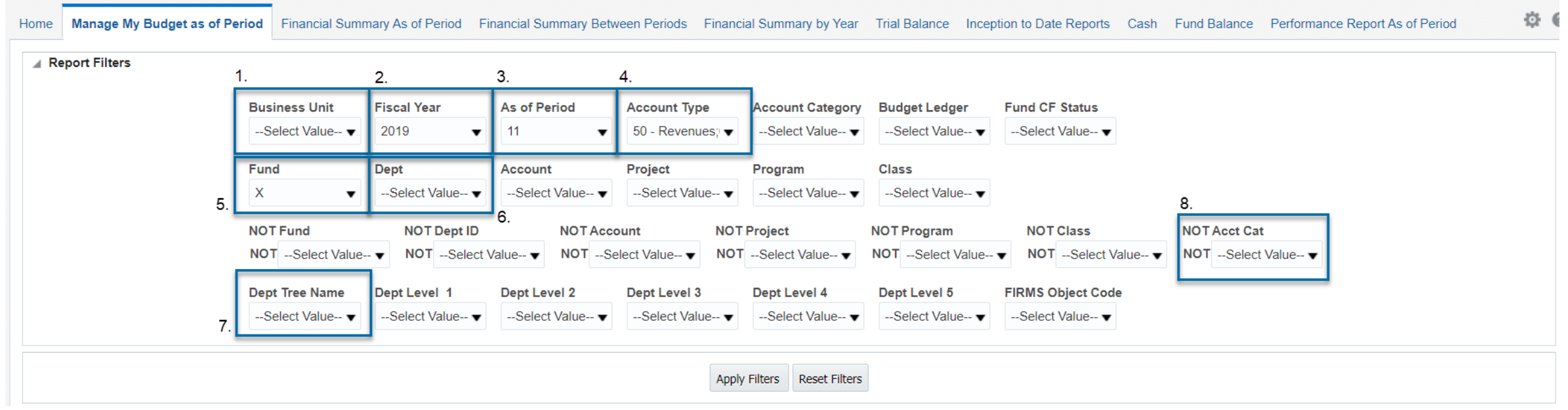

5. Fund – There is an X that always populates here, make sure that X is unchecked to view all funds; or select More/Search for a specific fund

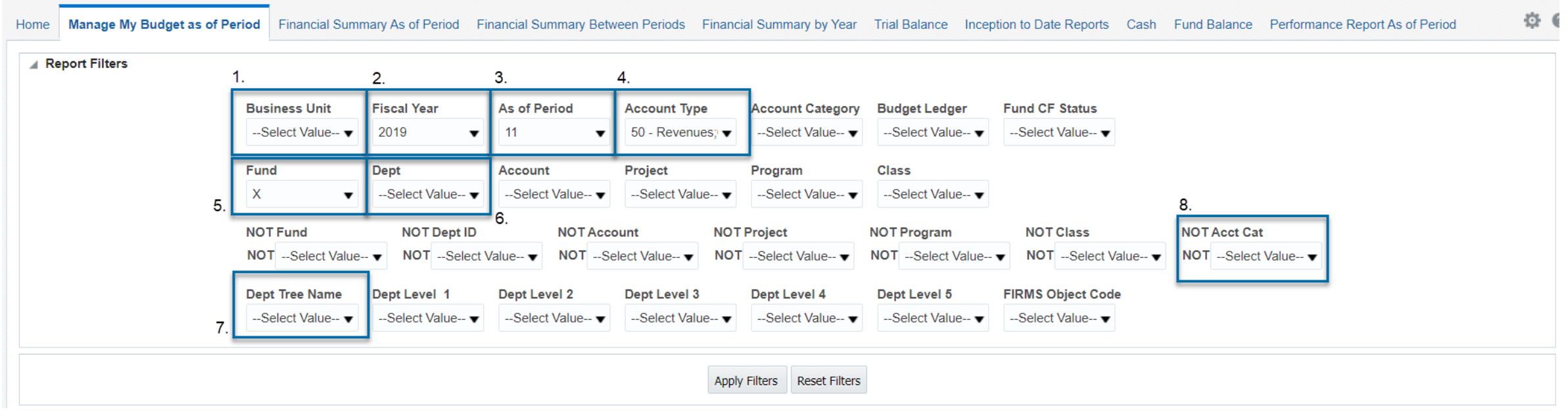

### 6. Dept – Recommended to click "More/Search…" to find Dept ID Or you can use the Dept Level filters to select a range of Dept IDs by level

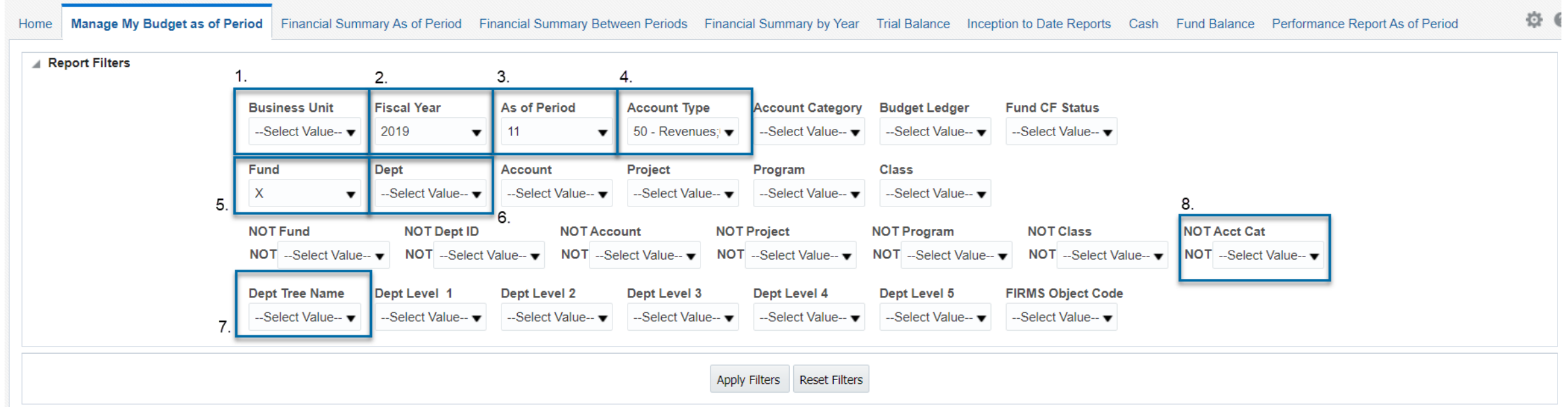

6. Dept – Type in your DeptIDs; once the DeptID populates the left box be sure to move over to the right box and click ok

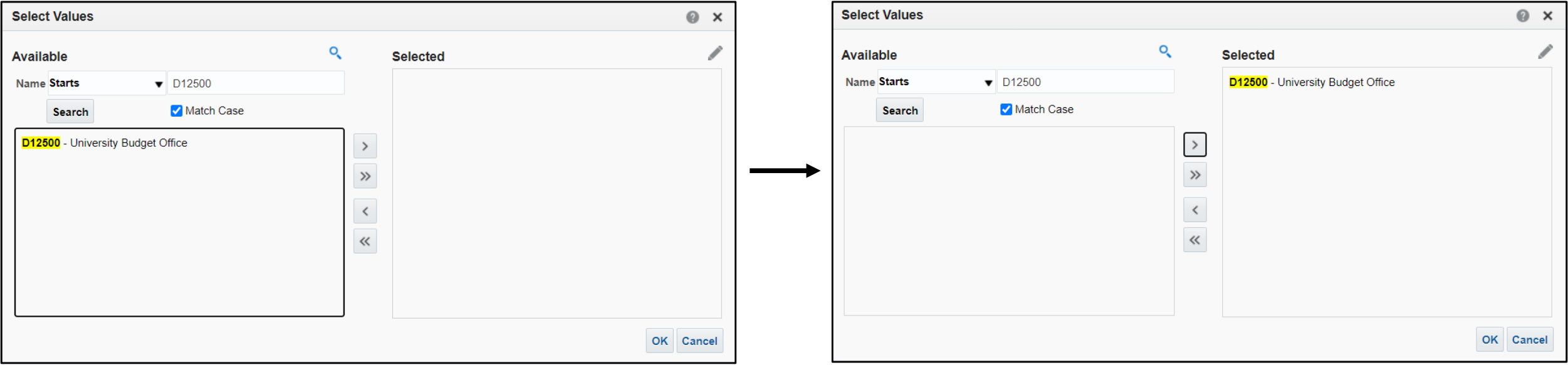

7. Dept Tree Name – Select "CHI\_RPTG\_SECURITY"

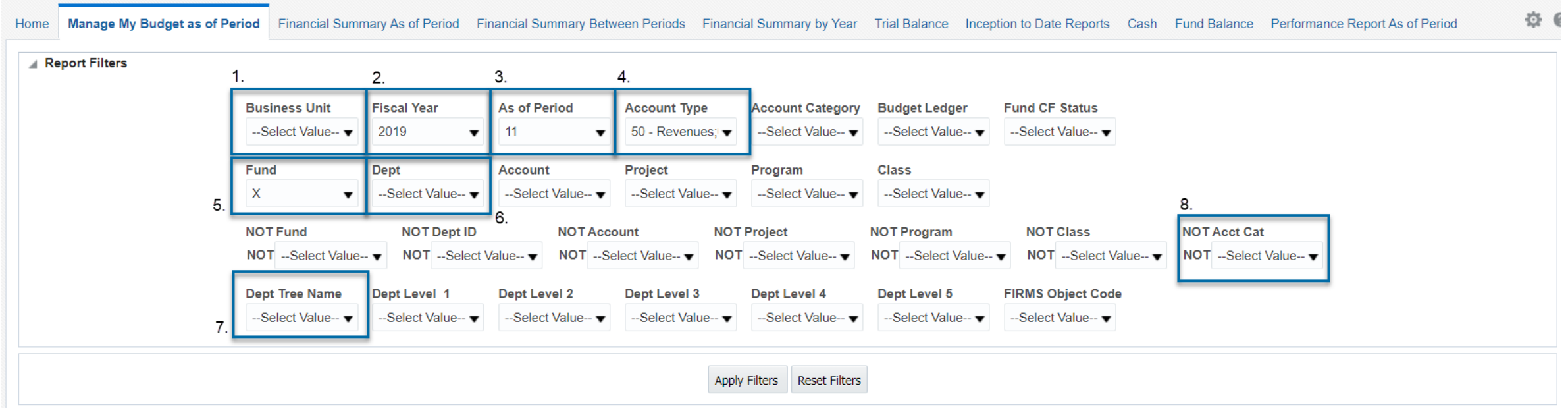

### 8. NOT Acct Cat – Select "603" to not view Benefits

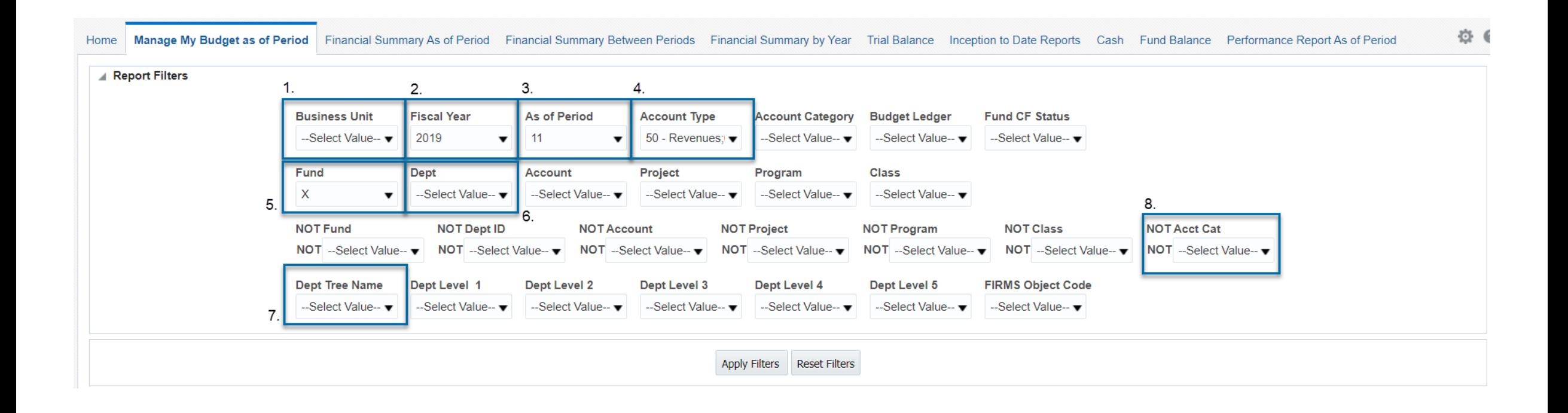

## Changing Column Headers

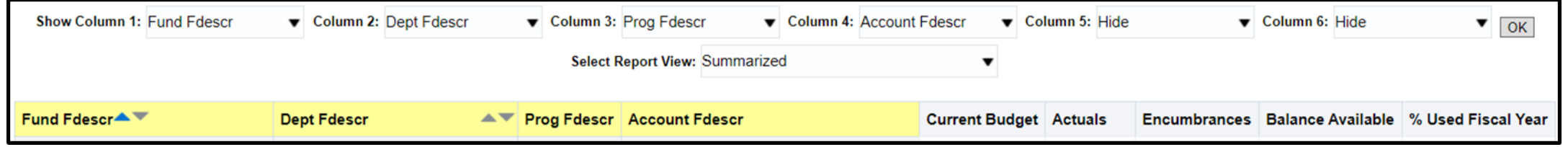

- The most likely scenario where the header columns need to be changed is when a unit is wanting to view program codes
- The column headers default to most departments' basic needs, but they can be changed to show the information in different way

# Changing Column Headers

- Click on the drop-down arrow
- Select from the list
- Click OK

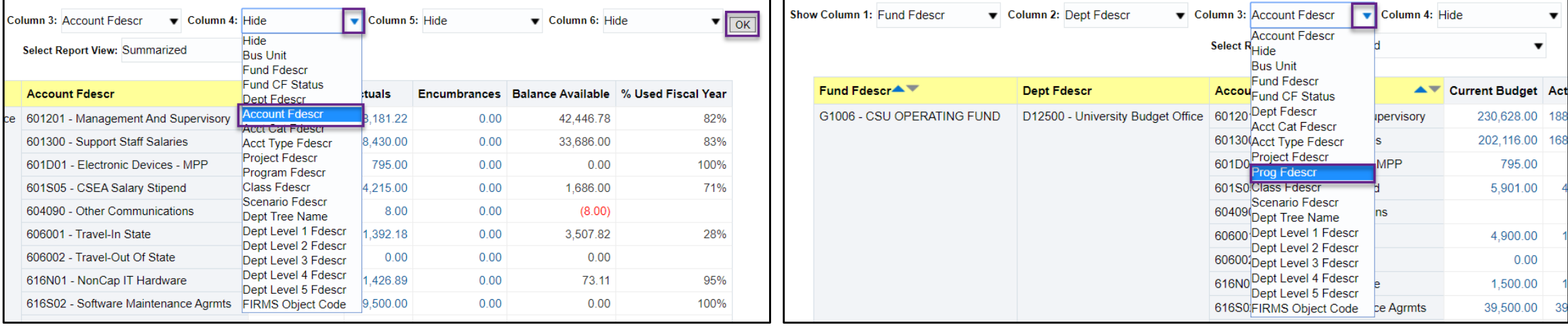

## Subtotaling Columns

- If you're sticking to the default column headers the report should be displaying the desired totals
- If you add program code, you'll want to adjust what columns are totaling and which are not

## Subtotaling Columns

### **How To:**

- Right click on the header you want to subtotal
- Select Show Subtotal
- Select After Values

### **Additional Note:**

• You can also remove a column's subtotaling by selecting "None"

### **Example**

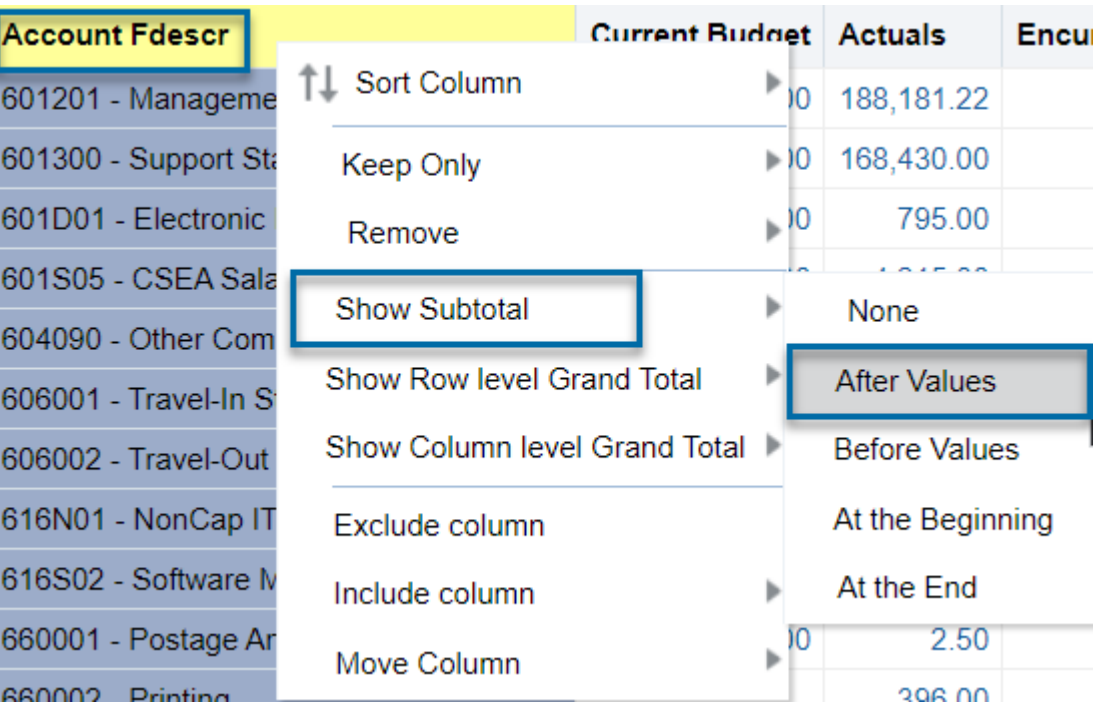

## Saving Customization

### **Why**

• This saves times and allows for you to not have to reset your filters every time you want to run the same report

#### **How To:**

- Click on the settings wheel on the top right corner of the screen
- Select Save Current Customization

### **Example**

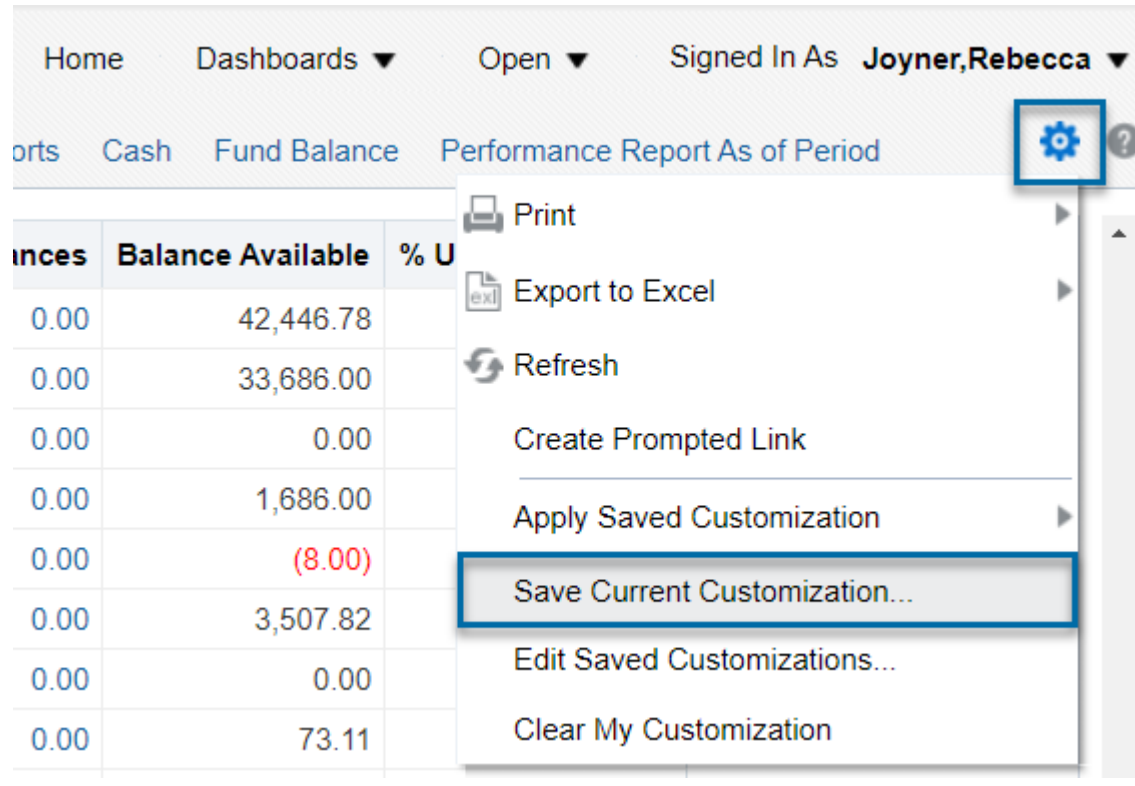

## Saving Customization

### **How To: Save Customization**

- Name you customization
- Hit OK
- If you check the **make this my default for this page,** then this report will automatically run when you click into the **Manage My Budget** tab

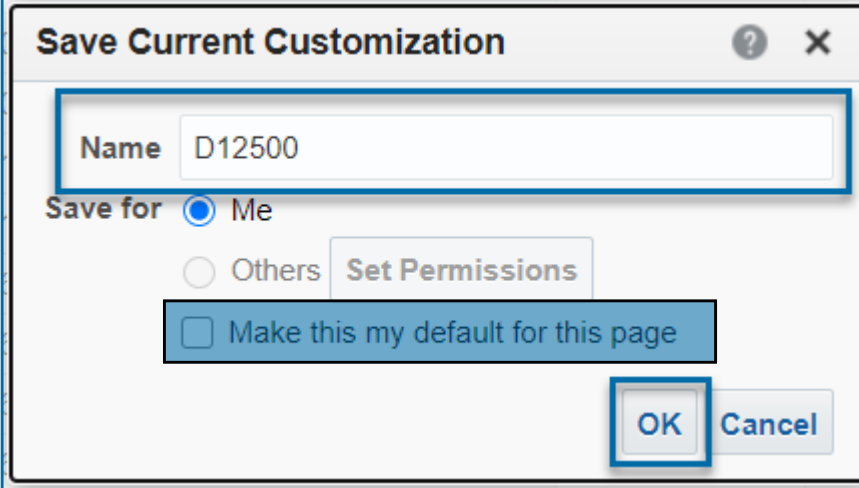

### **How To: Apply Customization**

• Using the same setting wheel, you can now apply your saved customization

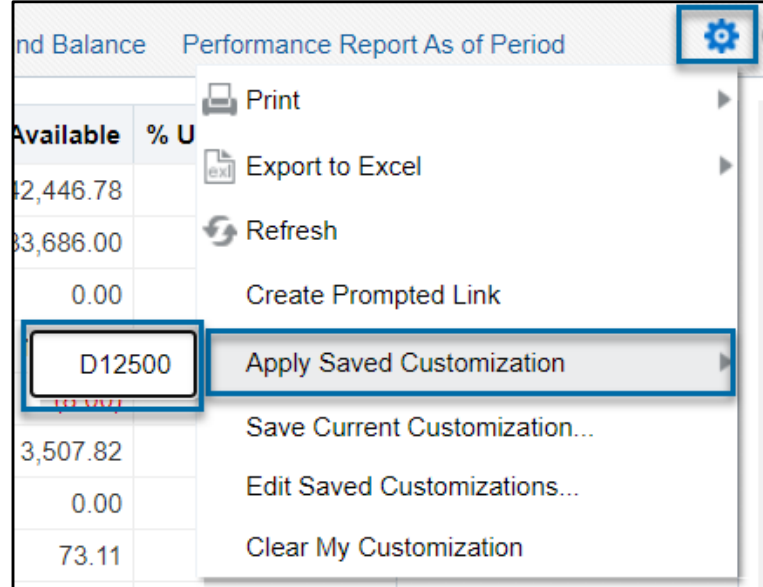

## Update a Saved Customization

### **How To:**

- First apply your saved customization by clicking on the setting wheel and selecting "Apply Saved Customization"
- Apply the adjustments to your filters or column headers that you wish to update
- Go through the same steps as before to save a customization
- Use the **exact same name** you used on your previous customization and replace the previous copy

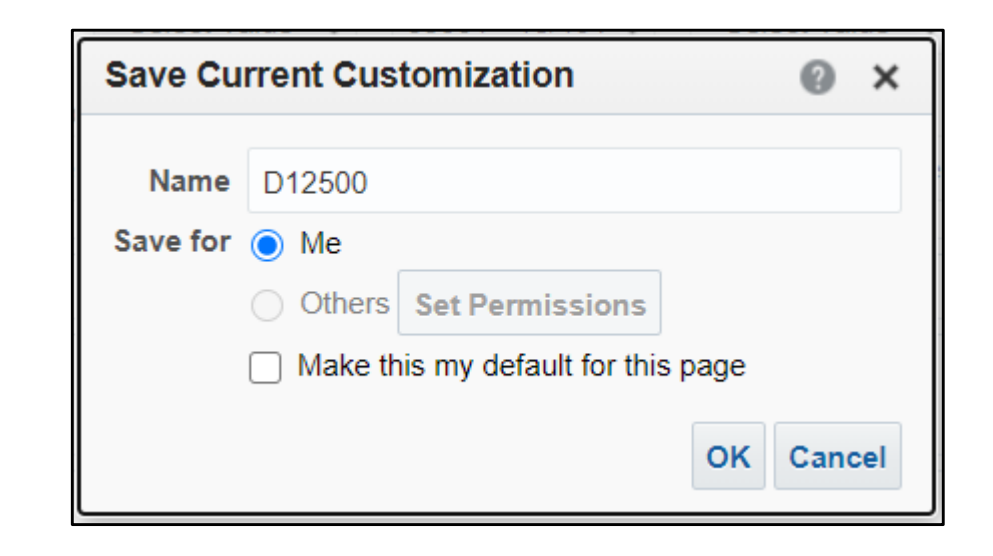

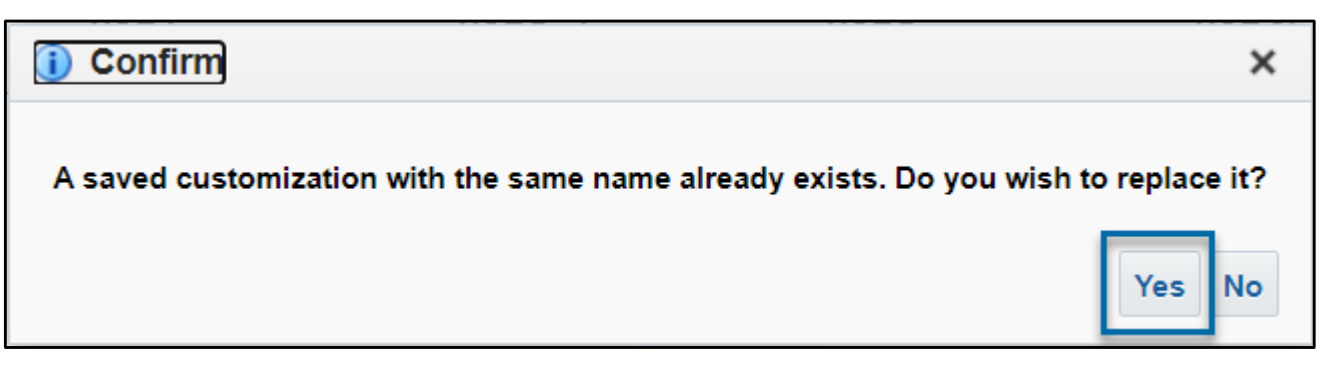

## Thank You

Please email [budgetcfs@csuchico.edu](mailto:budgetcfs@csuchico.edu) to schedule a one-on-one training